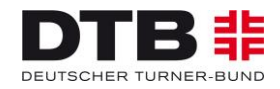

## **Wettkämpfe**

# **Hilfe und Anleitung zum Meldeverfahren für die DMKM im DTB-GymNet**

Grundsätzlich läuft das gesamte Meldeverfahren des Deutschen Turner-Bundes über das Online-Meldetool GymNet [\(www.dtb-gymnet.de\)](http://www.dtb-gymnet.de/). Im Falle einer schriftlichen Meldung wird pro Person eine Bearbeitungsgebühr von **3,00 Euro** berechnet.

Bis zum jeweiligen offiziellen Meldeschluss können jederzeit Änderungen und Ergänzungen im GymNet durch den Vereins-Administrator selbst vorgenommen werden. Nach dem Meldeschluss sind keine Ergänzungen oder Änderungen mehr möglich.

Das Meldegeld und die Kosten für evtl. organisatorische Leistungen (Unterkunft/Verpflegung, Shopartikel) werden per Lastschriftverfahren über das angegebene Konto eingezogen. Das Meldegeld ist lt. Wettkampfordnung des DTB auch bei Nichtantreten zu zahlen.

## **Benutzerhinweise Teilnehmer-Anmeldung GymNet**

Um sich über das GymNet anzumelden, benötigen Sie als Vereinsadministrator einen Zugang.

1. Sie haben bereits einen Zugang ► weiter bei Punkt 1. "Allgemeine Angaben".

2. Sie hatten einen Zugang, haben diesen aber vergessen. ► Bitte nutzen Sie die Passwortvergessen-Funktion auf www.dtb-gymnet.de. Bei Fragen, die diese Funktion nicht abdeckt, wenden Sie sich an folgende E-Mailadresse: admin.gymnet@dtb.de

3. Sie haben noch keinen Zugang ► Auf www.dtb-gymnet.de können Sie unter "Antragsformular für Vereinsbeauftragte" ein Vereinslogin generieren. Sollten Sie noch über keinen Zugang verfügen, stellen Sie bitte sicher, dass Sie rechtzeitig vor Meldeschluss einen solchen beantragen!

# **Mitglieder anlegen**

Dieser Schritt muss nur durchgeführt werden, wenn die Teilnehmer\*innen Ihres Vereins, welche von Ihnen gemeldet werden sollen, noch nicht im GymNet angelegt sind.

Geben Sie bitte als erstes die Personen ein, die Sie für die Veranstaltung anmelden möchten. Da alle Personendaten dauerhaft gespeichert werden, können Sie ebenfalls Ihre gesamte Vereinsmitgliederliste erfassen, um auf diese Daten bei späteren Maßnahmen zurückgreifen zu können.

a) Login mit Ihren Zugangsdaten auf http://www.dtb-gymnet.de.

b) Auf den "grünen Schlüssel" klicken.

c) Im linken Menü bei Personenverwaltung auf "Mitgliederliste" klicken.

d) "Neues Mitglied anlegen" (im dunkelblauen Feld) klicken und die Personendaten (Name, Vorname, Geburtsdatum, Adresse) eingeben. Das Geburtsdatum muss im Format TT.MM.JJJJ eingegeben werden.

e) "Speichern" (ganz unten) klicken.

f) Von vorne ab d) bis alle Teilnehmer\*innen erfasst sind. (Die hier eingegebenen Teilnehmer\*innen bleiben dauerhaft in der Gymnet-Datenbank gespeichert.)

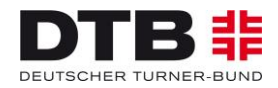

#### **ANMELDUNG ZUM WETTKAMPF-EVENT:**

Links im Menü unter Events auf den gewünschten Bereich (hier: "Wettkämpfe/ Vorführungen") klicken. In der erscheinenden Liste das entsprechende Wettkampf-Event auswählen. Sie können auch die Suchfunktion nutzen und hier ein Stichwort eingeben.

Klicken Sie auf den unter dem Datum auf "buchen". Ist die Veranstaltung nicht buchbar, ist die Meldefrist noch nicht erreicht oder bereits abgelaufen.

#### **Button: Allgemeine Angaben: Konto anlegen und AGB akzeptieren**

Da die Meldegelder und die Gelder für weitere Leistungen per Lastschriftverfahren eingezogen werden, müssen Sie hier das Konto anlegen, bzw. wenn schon angelegt, auswählen.

Das Kästchen bei "SEPA-Mandat erteilen bei SEPA-Lastschrifteinzug" anklicken!

In einem zweiten Schritt sind weiter unten die Allgemeinen Geschäftsbedingungen (AGB) anzuklicken:

"Ja, ich akzeptiere die AGB dieses Events." Drücken Sie dann auf "speichern". Dann klicken Sie bitte "weiter" oder einfach auf den nächsten Reiter/Button "Teilnehmer melden".

#### **Button: Teilnehmer\*innen melden**

Um Teilnehmer\*innen zum Wettkampf anzumelden, klicken Sie bitte auf "Teilnehmer melden". Bei allen teilnehmenden Personen, auch bei Trainer\*innen, Betreuer\*innen und – falls erforderlich – bei Kampfrichter\*innen, ein Häkchen setzen und markierte Personen anmelden.

Dann klicken Sie bitte "weiter". Bei "Teilnehmer gruppieren" sehen Sie dann alle ausgewählten Vereinsmitglieder".

"Weiter" klicken oder auf den nächsten Reiter/Button "Unterkunft/Verpflegung".

#### **Button: Unterkunft/Verpflegung**

Möchten Sie – falls angeboten - für Personen ein Gemeinschaftsquartier/Schule und Frühstück buchen sowie Mittag- bzw. Abendessen, klicken Sie auf den Reiter Unterkunft/Verpflegung:

a) Klicken Sie hinter die in Frage kommende Unterkunft oder Verpflegungen auf "buchen".

b) Alle gemeldeten Teilnehmer\*innen (TN) erscheinen aufgelistet. Hinter jedem TN ist ein Feld "anmelden". Bitte klicken Sie bei allen TN, die Sie anmelden möchten, auf dieses Feld. Der TN rutscht dann in die obere Liste. Hier werden alle Personen angezeigt, für die Sie die entsprechende Leistung gebucht haben.

c) Vorgang a) bis b) so oft wiederholen, bis für alle TN die Unterkunft bzw. Verpflegung gebucht wurde. Der Vorgang muss für jede Leistung einzeln erfolgen. Dann klicken Sie bitte "weiter" oder einfach auf den nächsten Reiter/Button "Mitarbeiter".

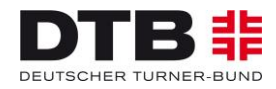

## **Button: Mitarbeiter**

Um Kampfrichter\*innen oder Trainer\*innen anzumelden bei "Mitarbeiter" auf "Kampfrichter"/"Trainer" klicken und bei der entsprechenden Kampfrichter-Kategorie wie oben beschrieben vorgehen.

a) Auf "Personen melden" klicken.

b) Hinter den entsprechenden Namen ein Häkchen setzen.

c) Auf "markierte Personen melden" klicken.

d) Auf das rot markierte Kästchen "weitere Angaben" klicken und die gewünschten für die Abwicklung der Veranstaltung notwendigen Angaben eintragen.

#### **Button: Wettkämpfe**

Die Anmeldung zu den Wettkämpfen erfolgt unter dem Reiter "Einzelwettkämpfe". Dies ist für die Abwicklung der Veranstaltung der wichtigste Button!

a) Auf "Einzelwettkämpfe" klicken.

b) Auf den Wettkampf klicken, für den Sie Ihre Teilnehmer\*innen anmelden möchten. Beim nächsten Bild auf "Personen melden" klicken.

Die in Frage kommenden Personen durch Klick auf das Kästchen auswählen und die erreichte Qualifikations-Leistung eintragen.

Zum Speichern unten links auf "markierte Personen melden" klicken.

Nun folgt eine Auflistung der zum entsprechenden Wettkampf gemeldeten Personen mit der Abfrage von weiteren Angaben (rot markierte Button).

Nach Anklicken eines rot markierten Buttons öffnet sich die jeweilige Abfrage und hier muss nun die entsprechende Antwort eingetragen werden. Nach dem Speichern des korrekten Eintrags ist die rote Markierung verschwunden. Evtl. weitere rote Buttons wie vor bearbeiten.

Danach gleiches Vorgehen für weitere Wettkampf-Anmeldungen.

#### **Button: Startgemeinschaften**

Hier können Sie eigene Mitglieder für einen anderen Verein zur Bildung von Startgemeinschaften oder von anderen Vereinen freigegebene Mitglieder suchen und der eigenen Mannschaft zubuchen.

Dies funktioniert auch für Kampfrichter\*innen aus fremden Vereinen, die für den eigenen Verein freigegeben wurden.

#### **Button: Shop** (optional)

Hier können Artikel rund um die Veranstaltung gebucht werden, falls diese angeboten werden (z.B. T-Shirt) der Veranstaltung.

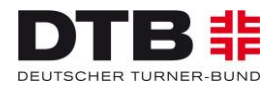

#### **Button: Kosten**

Im Menüpunkt "Kosten" finden Sie die Übersicht aller gebuchten Leistungen Ihres Vereins. Hier können Sie sehen, ob alle Ihre Buchungen komplett und richtig sind. Um eine detaillierte Kostenaufstellung für einen TN zu erhalten, klicken Sie bitte vor dem entsprechenden TN auf "+". Um eine detaillierte Kostenübersicht für alle TN aufzustellen, klicken Sie bitte oben auf "PDF" oder "Druckversion". Am Schluss der Meldefrist werden die hier aufgeführten Angaben als Ihre verbindliche Buchung ausgewertet.

**Grundsätzlich gilt:** Erscheint in der Aufstellung unter Summe "0,00 Euro", war Ihre Anmeldung zum Wettkampf nicht erfolgreich! Dann bitte alle bisher gemachten Angaben prüfen und die evtl. fehlenden Angaben tätigen.

Einen zentralen Button, mit dem Sie Ihre Buchung insgesamt "abschicken" können, **gibt es nicht. Ihre eingegebenen Daten werden automatisch beim Logout gespeichert. Bis zum Meldeschluss können jederzeit Änderungen vorgenommen werden.**